BITWARE TECHNOLOGY

# Bit Accounting

# Hướng dẫn cài đặt

**01/2010**

## **Hướng dẫn cài đặt phần mềm kế toán BitAccounting 2010**

#### **1. Chạy file cài đặt setup.exe.**

Chờ tới khi màn hình hiện ra như sau:

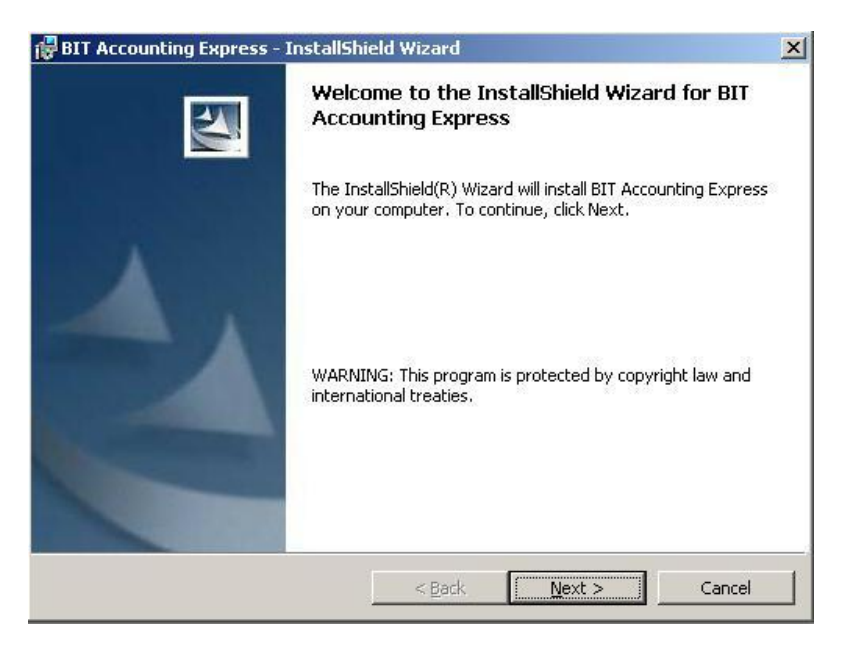

#### Chọn nút Next >. Màn hình sẽ hiển thị như sau:

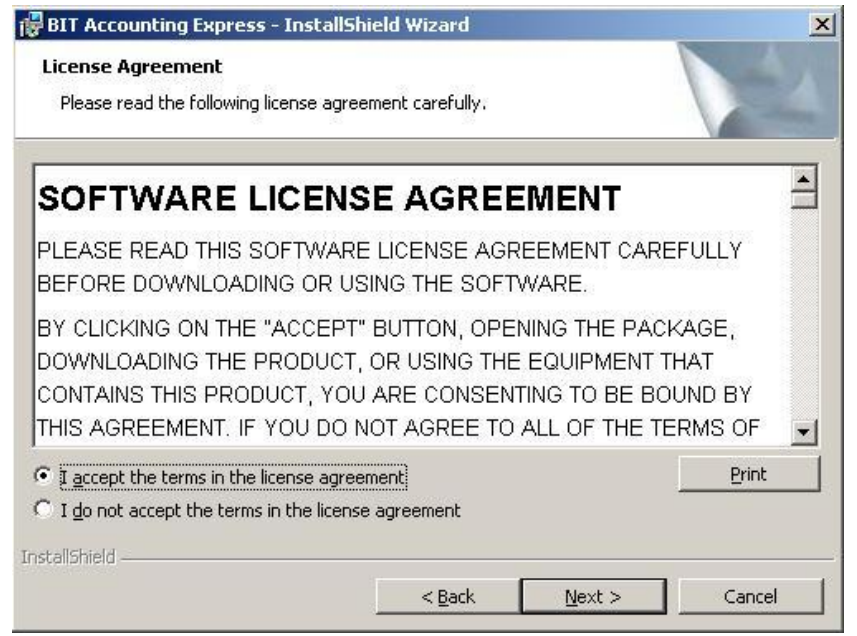

Công ty cổ phần phát triển phần mềm và công nghệ Bitware. Phone: (84-4) 3 211 5319 Fax: (84-4) 3 211 5033. Website: www.bitware.vn Page 1 Chọn: "I accept the terms in the license agreement" Sau đó chọn Next >.

Chọn Next > ở 3 màn hình tiếp theo tới khi màn hình chương trình cài đặt hiển thị:

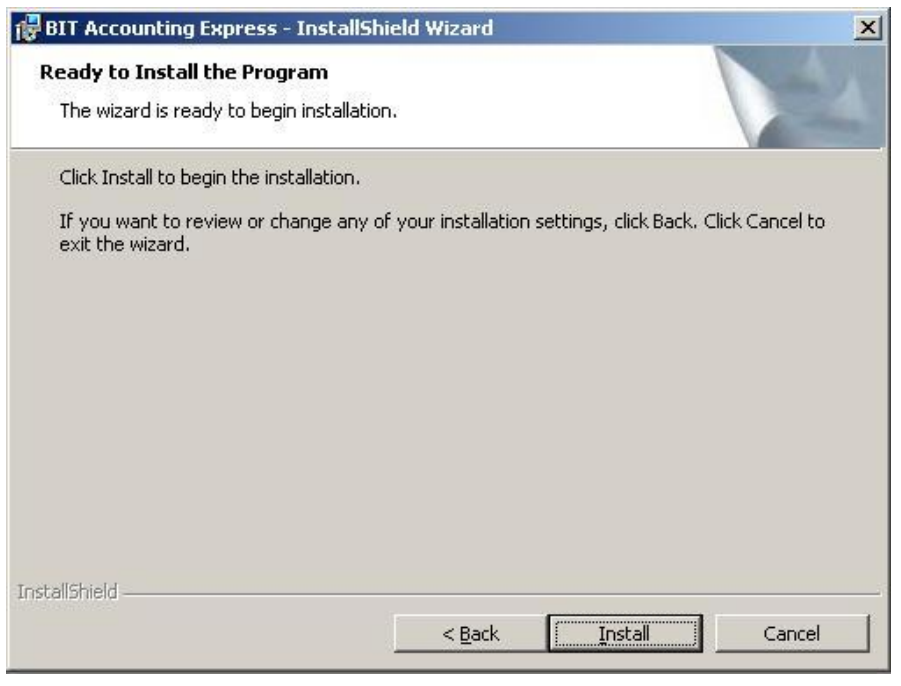

Chọn Install để bắt đầu cài đặt. Sau khi cài đặt xong. Nhấn finish để kết thúc quá trình cài đặt

#### **2. Chạy chương trình lần đầu:**

Nhấn vào biểu tượng chương trình Bit Accounting 2010 trên màn hình desktop.

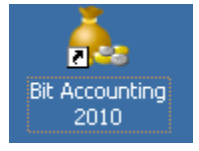

Chương trình hiện ra màn hình đăng ký thông tin công ty:

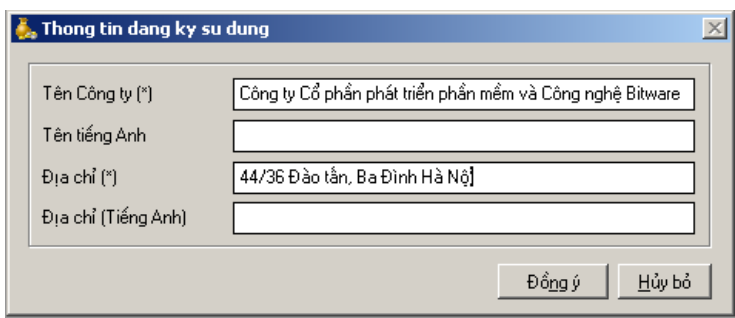

Nhập thông tin công ty rồi chọn "Đồng ý". Chương trình thông báo đăng ký thành công, Sau đó Hiển thị màn hình kích hoạt phần mềm:

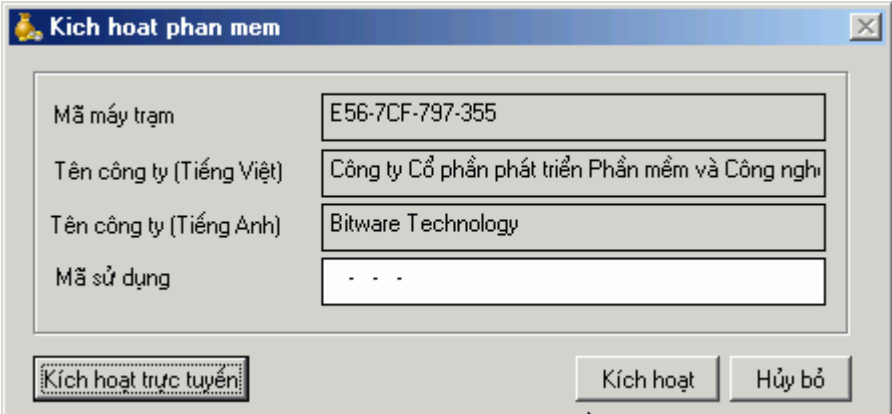

### Nhấn nút kích hoạt trực tuyến :

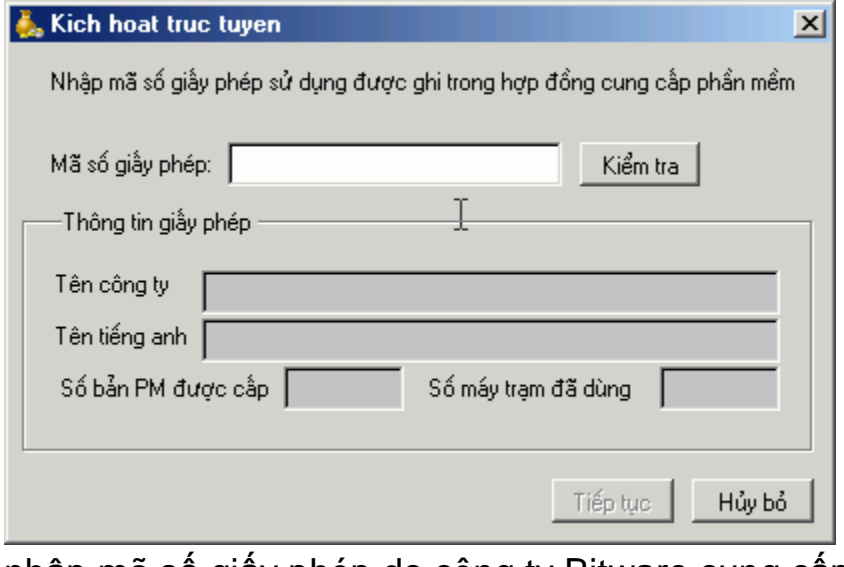

nhập mã số giấy phép do công ty Bitware cung cấp theo hợp đồng vào ô mã số giấy phép

Nhấn nút Kiểm tra, Sau khi thông tin giấy phép hiện ra, nhấn Tiếp tục để hoàn tất đăng ký.

Chạy lại chương trình.

**Lưu ý: Để gõ được tiếng việt trong chương trình, có thể sử dụng 1 trong các bộ gõ vietkey, unikey, abc. Bảng mã tiếng việt là : TCVN3 (ABC)**